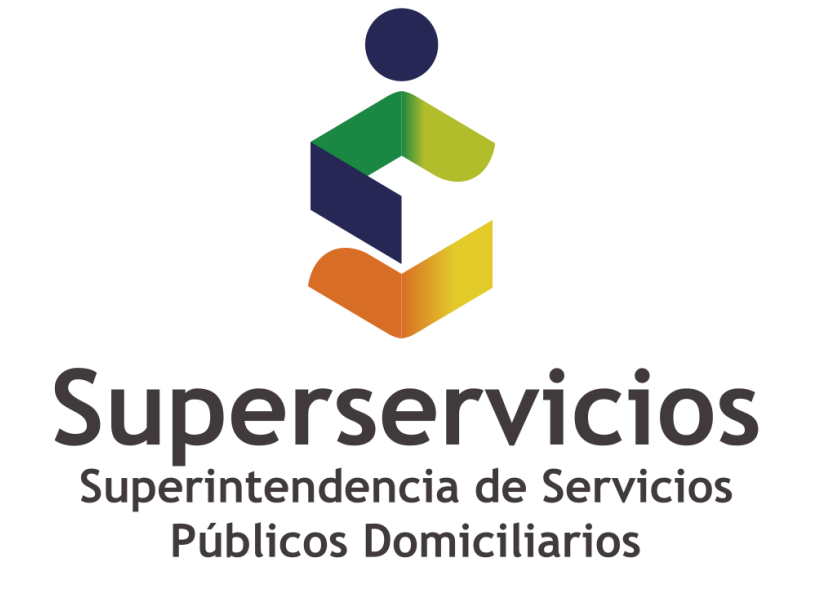

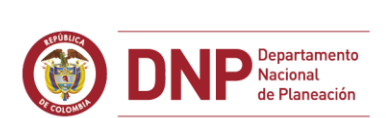

**6 GOBIERNO DE COLOMBIA** 

**Casos especiales: INSTALACIÓN**

**Al Ejecutar XBRL Express presenta el mensaje** 

**"Could not create the Java Virtual Machine"**

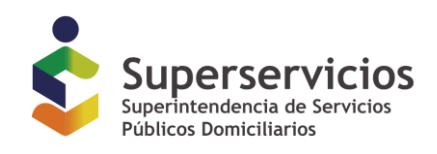

# **Al Ejecutar XBRL Express presenta el mensaje**

# **"Could not create the Java Virtual Machine"**

Cuando se ejecuta la herramienta XBRL Express.

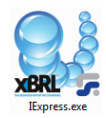

Se despliega un mensaje como el relacionado a continuación "Could not create the Java Virtual Machine"

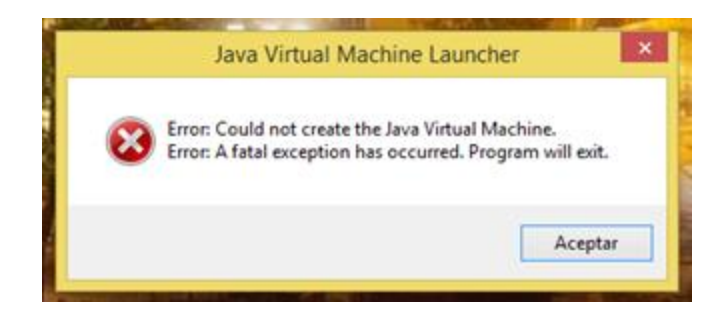

#### **CAUSAS Y MANEJO**

Existen múltiples causas posibles para este comportamiento, en este documento nos centraremos en las dos principales.

Para cualquiera de las dos es necesario tener claro si el sistema operativo funciona a 32 bits o a 64 bits.

A continuación, se describen los pasos necesarios al respecto:

Para Windows 8.

- 1. Pulsar sobre el botón de inicio de Windows
- 2. Pulsar con el botón derecho del mouse sobre el texto "Equipo".
- 3. Pulsar sobre la opción "Propiedades del nuevo menú desplegado

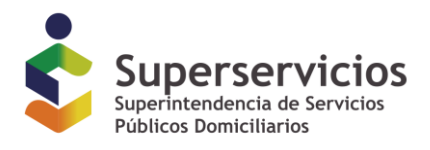

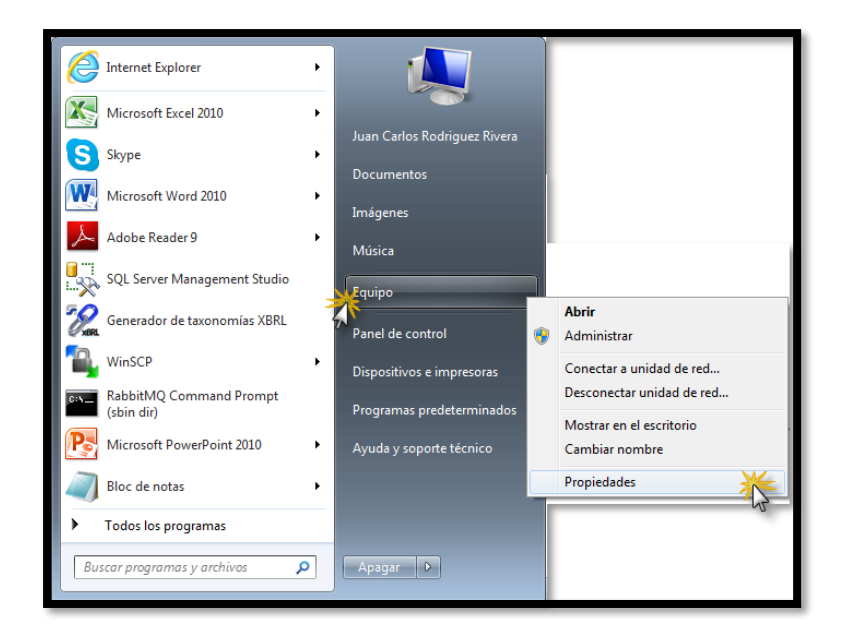

4. Verificar los bits a los que funciona el sistema operativo

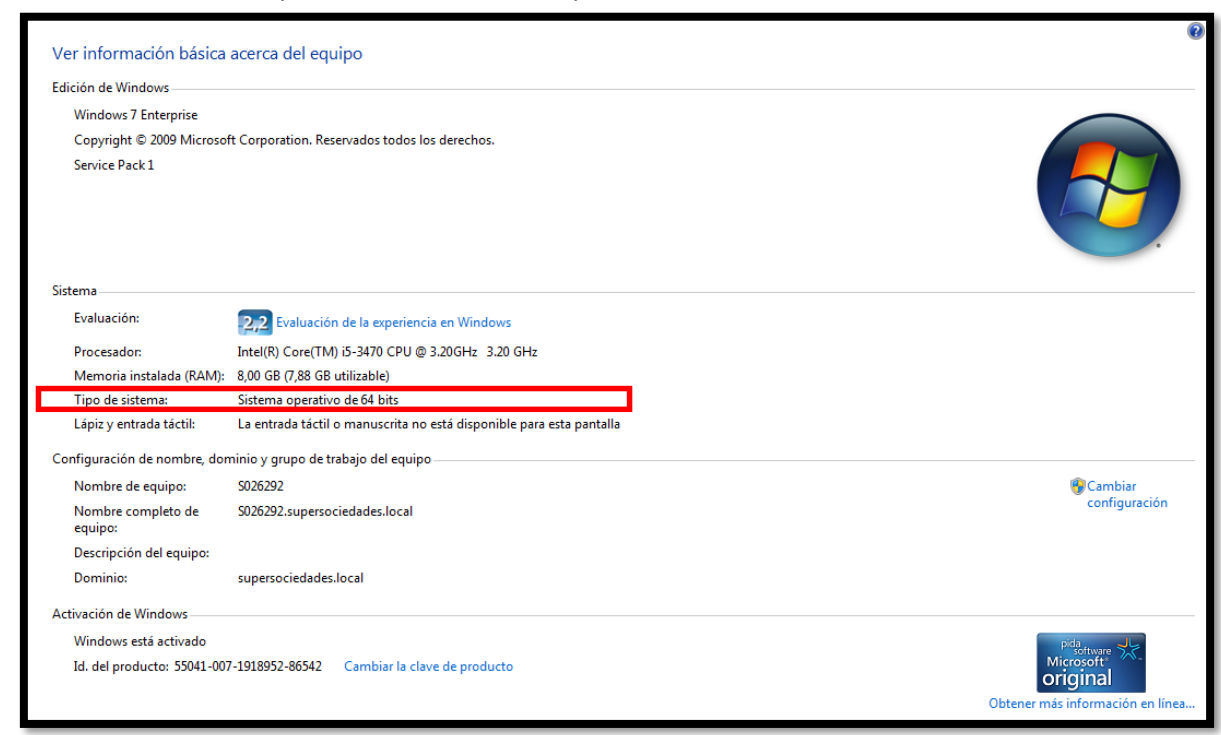

Para Windows 10.

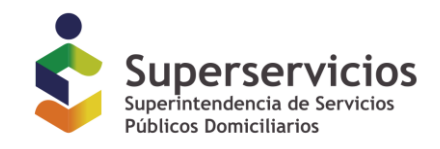

- 1. Pulsar sobre el botón de inicio de Windows
- 2. Pulsar sobre el botón "Explorador de Windows".
- 3. Pulsar con el botón derecho sobre la opción "Este equipo"

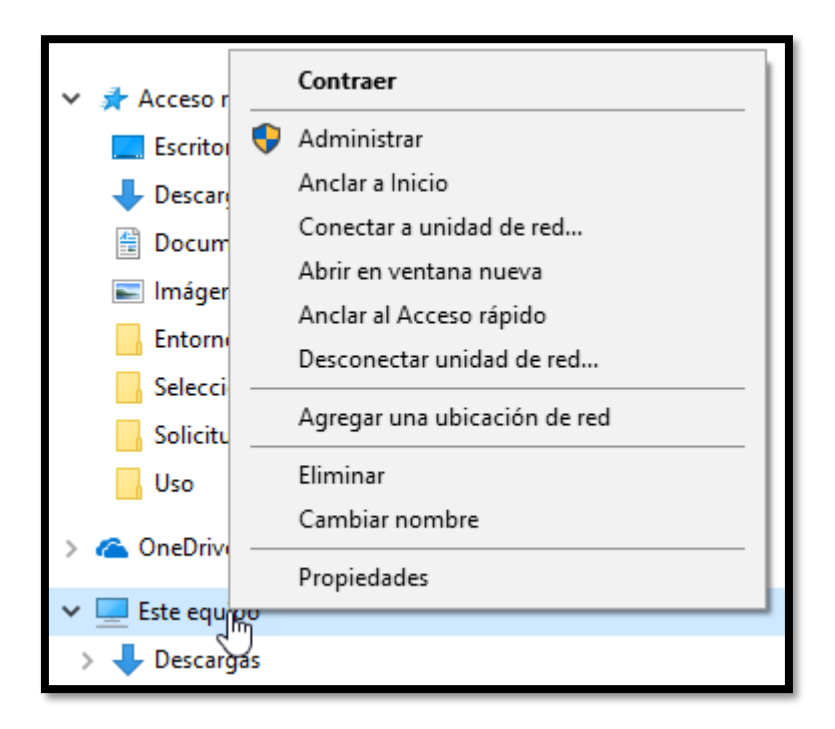

4. Seleccionar la opción "Propiedades"

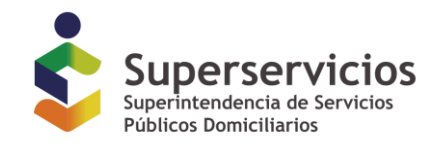

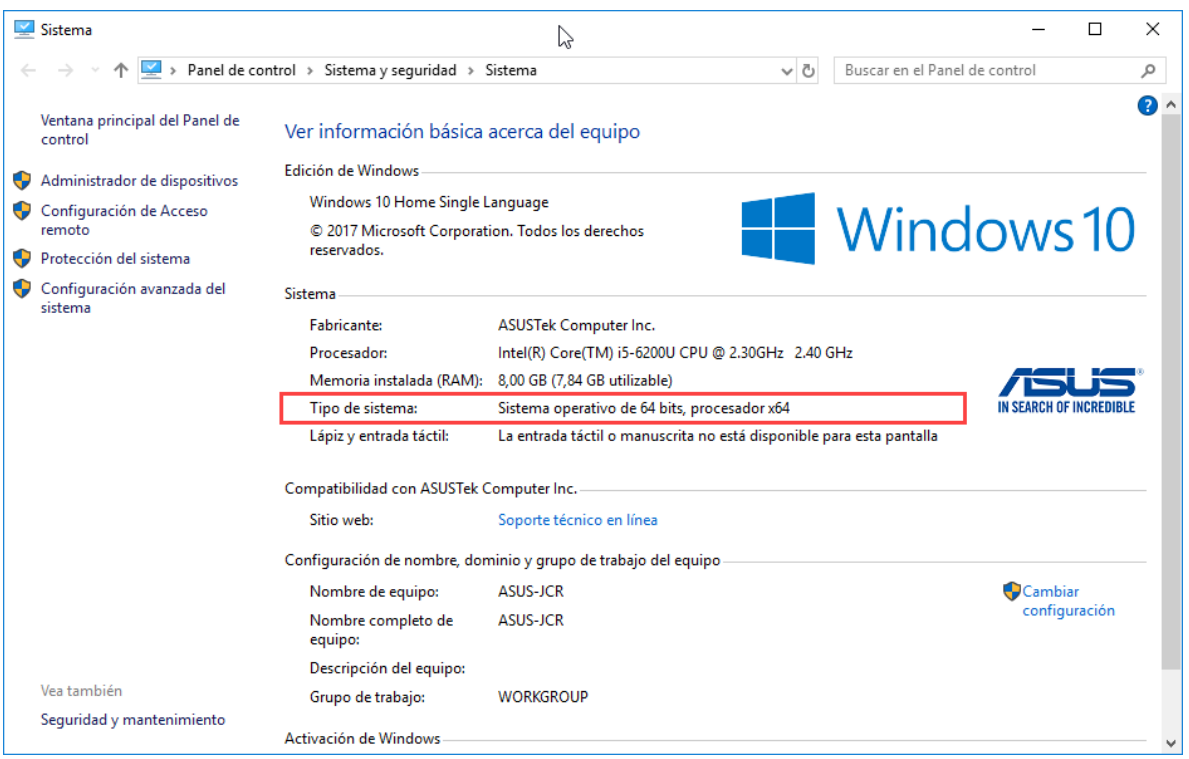

## **CAUSAS**

#### **Causa 1**

El computador donde se encuentra instalado el XBRL Express presenta situaciones con la máquina virtual de Java.

#### **Tratamiento de la causa 1**

#### **SOLUCION 1**

### **Configurar variable de entorno.**

- 1. Abrir el Panel de control
	- 2. Sistema
	- 3. Configuración Avanzada del Sistema
	- 4. Variables de entorno
	- 5. En Variables del sistema, dar clic en Nueva
	- 6. Nuevo Nombre de variable: \_JAVA\_OPTIONS
	- 7. Nuevo Valor de variable: -Xmx512m
	- 8. Dar clic en Aceptar

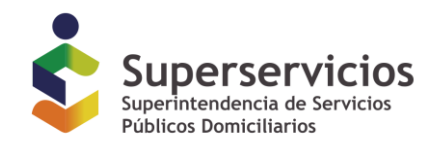

La ventana de variables de entorno debe desplegar la nueva variable de la siguiente forma:

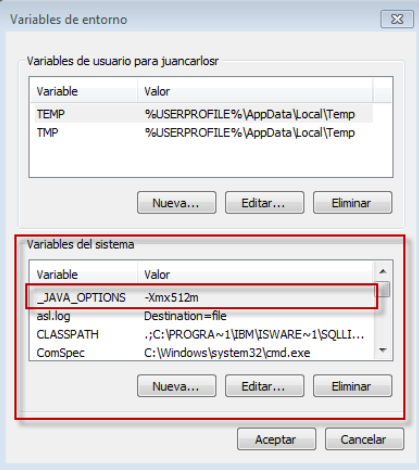

9. Reiniciar el computador y volver a ejecutar

### **SOLUCION 2**

No es una solución definitiva, sin embargo, permite generar un archivo que puede ayudar a identificar la situación:

- 1. Abrir el "Símbolo del sistema" como administrador.
	- a. Windows 7:
		- i. Presionar la tecla Windows del teclado para que aparezca el menú Inicio (o hacer clic en Inicio)
		- ii. Clic en "Todos los programas > Accesorios"
		- iii. Clic derecho sobre el "Símbolo del sistema" y
		- iv. Clic en "Ejecutar como administrador"
	- b. Windows 8:
		- i. Presionar la tecla Windows y simultáneamente la tecla X
		- ii. clic sobre "Simbolo de Sistema (Administrador)"
- 2. Ubicarse en la carpeta donde está instalado IExpress (Generalmente c:\Program Files\ Reporting Standard XBRL)
- 3. Digitar el comando "Iexpress.exe --rs-debug"

Este comando ejecutará el programa XBRL Express en un modo especial.

4. Ubicar en la misma carpeta el archivo con nombre "rs-launch.log"

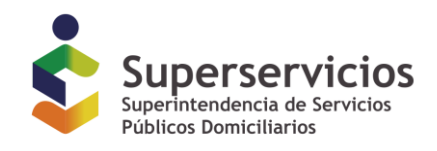

5. Enviar el archivo "rs-launch.log" a la cuenta de correo de soporte para consultar la situación y establecer la causa de no ejecución

# **FIN DEL DOCUMENTO**